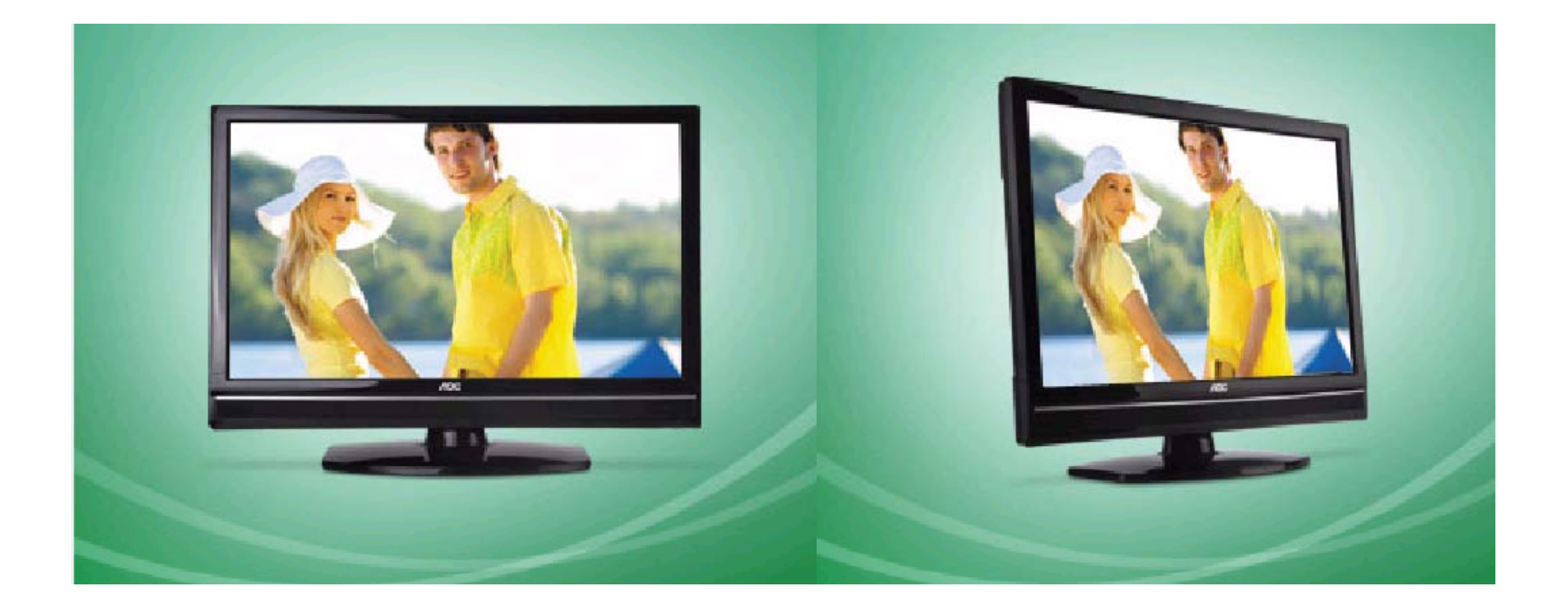

Você pode atualizar o software (firmware) de seu televisor LC42H053, veja como fazer :

### ATENÇÃO:

#### **VEJA <sup>O</sup> QUE VOCÊ PRECISA ANTES DE INSTALAR**

- Antes de iniciar a atualização, leia atentamente todo o informativo;
- É necessário possuir algum programa descompactador (tipo WinZIP ou WinRAR, baixe *[clicando aqui](http://www.baixaki.com.br/download/winrar.htm)*) instalado no computador
- Você vai precisar de um PEN DRIVE vazio ( sem arquivos armazenados ) para utiliza-lo no processo de instalação. O ideal é utilizar um pen drive com capacidade de no mínimo de 2G.

**1.** Em um computador conectado à Internet, digite o seguinte endereço no browser

(navegador): http://www.aoc.com.br/AtualizacaoSistema.aspx. Na página exclusiva de atualização dos televisores AOC , você encontra disponíveis para serem baixados os arquivos necessários para a atualização do seu televisor AOC.

- **2.** Baixe o arquivo compactado (em torno de 11 Mb) em uma pasta vazia da sua preferência ou crie um novo diretório (por exemplo "Software LC42H053");
- **3.** Abra a pasta onde foi salvo o arquivo e descompacte-o para o diretório de sua preferência;

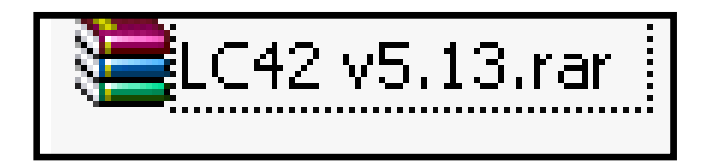

### PROCEDIMENTO ATUALIZAÇÃO SOFTWARE LC42H053 **NOC**

**4.** Após a extração, abra a pasta que foi criada;

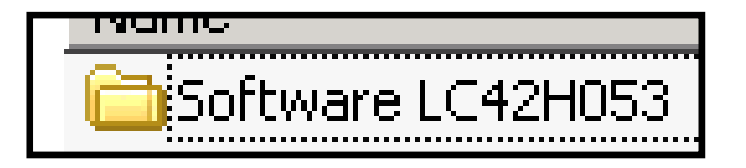

**5.** Copie os arquivos "update\_demo.tgz" e "safe-kenel.img1" para o diretório raiz de um pen drive (os dois arquivos têm em torno de 110 Mb);

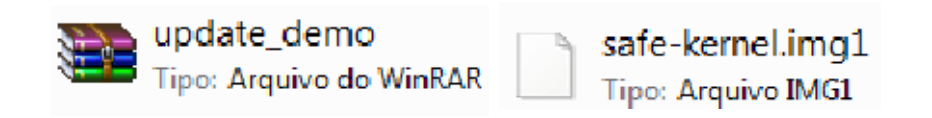

**6.** Desconecte o aparelho da energia através do cabo de alimentação.

**7.**Insira o pen drive em uma das portas USB, reconecte o cabo de alimentação à tomada , verifique se o televisor está em stand by ( led vermelho acesso ) e pressione a tecla power do controle remoto para inciar o processo de atualização.

A tela permancerá apagada, porém o LED azul piscará aproximadamente 30 vezes e na sequência permanecerá acesso, aguarde 20seg para que seja efetuada agravação do software

OBS: Durante os 20seg, em alguns casos o led vermelho poderá piscar aproximadamente 05 vezes, porém, não será uma regra.

**Caso o televisor esteja inicializando no modo normal, com o logo AOC aparecendo, realize todo o procedimento novamente, utilizando outro modelo de pen drive, pois provavelmente a TV não esteja conseguindo ler os arquivos corretamente.**

**8.** Nesse momento, desconecte o aparelho da energia através do cabo de alimentação.

**Atenção, não desligue a TV pelo controle remoto.**

Retire o pen drive e reconecte o cabo de alimentação à tomada.

O televisor ligará automaticamente;

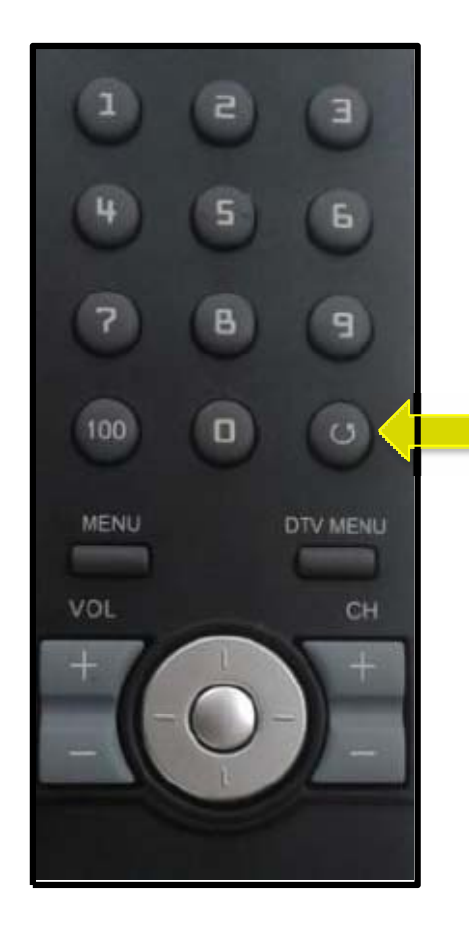

**9.** Ligue o televisor e com o controle remoto em mãos , pressione sequencialmente os botões ¨ MENU ¨ $^{\circ}$ ,  $^{\circ}$  1 ¨ , ¨ 9 ¨ , ¨ 9 ¨ , ¨ 9 ¨ $\dddot{\phantom{1}}$  e depois a tecla ( return )

Dessa forma você estará acessando omenu de serviço do seu televisor.

**Atenção: antes de seguir para <sup>o</sup> próximo passo, esteja ciente de que, alterando-se qualquer outro parâmetro além do solicitado, você pode comprometer o funcionamento do televisor, portanto não mude outras opções do menu;**

**10.** Na tela de serviço, via o controle remoto, selecione a opção "factory reset" e clique em Ok.

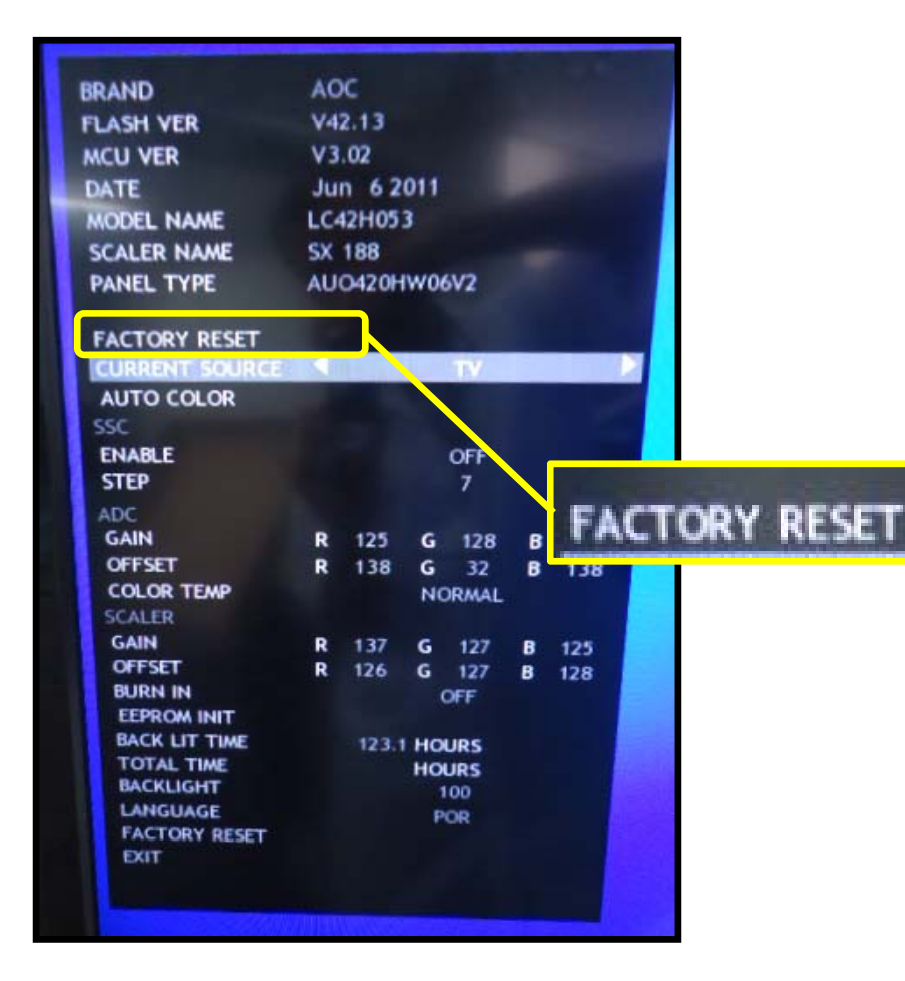

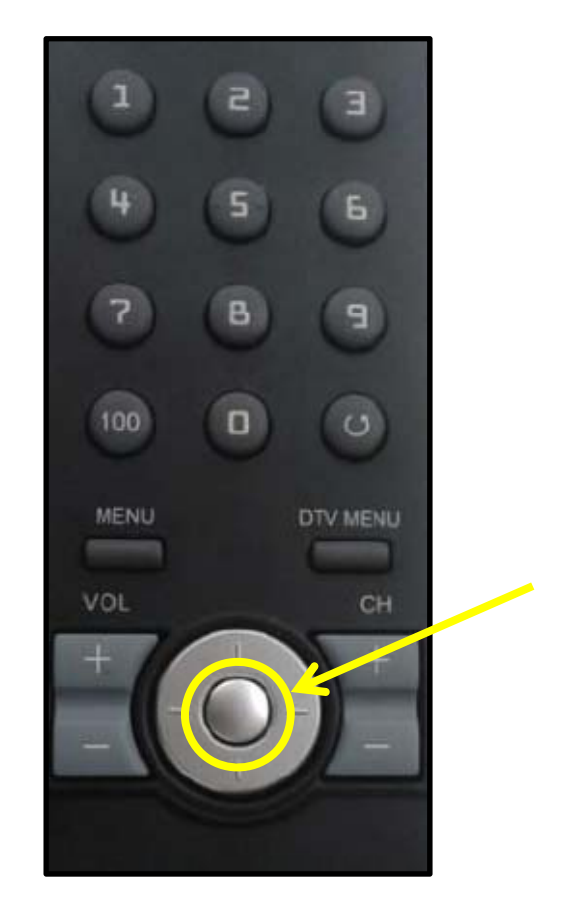

**11.** Aguarde aparecer na tela a mensagem **RESET DONE** <sup>e</sup> clique em OK**.** 

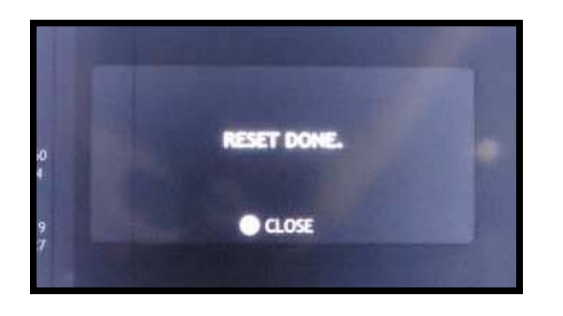

- **12**. Aguarde a mensagem sair da tela e desconecte o aparelho da energia através do cabo de alimentação.
- **13.** Aguarde 5segundos e reconecte o cabo de alimentação à tomada .
- 14. Ligue o aparelho através da tecla Power do controle remoto e efetue os testes funcionais de seu televisor.

**HAVENDO ALGUMA DIFICULDADE ENTRE EM CONTATO COM O NOSSO SAC** 

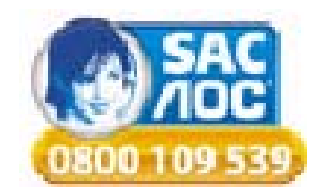